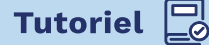

**A** apps.education.fr

# **Jitsi et Scaleway Ensemble - Vue d'ensemble**

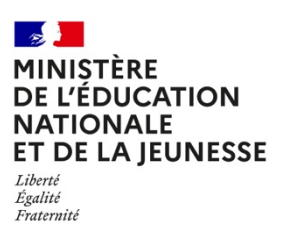

**Scaleway Ensemble** fournit un environnement Jitsi Meet hébergé, permettant de communiquer avec les membres à distance de votre équipe, grâce à des connexions entièrement cryptées utilisant TLS/SSL. La solution opensource de vidéoconférence Jitsi Meet fournit des salles virtuelles avec une haute qualité vidéo et audio pour les réunions d'équipes à distance.

L'utilisation de Jitsi Meet sur Scaleway Ensemble vous ouvre l'accès à des fonctionnalités telles que :

- le partage d'écrans, de présentations etc.
- l'invitation d'utilisateurs à une conférence via une URL simple et personnalisée
- l'édition de documents à plusieurs grâce à Etherpad
- l'échange de messages et d'emojis en pleine conférence, grâce au chat intégré.

Jitsi Meet est compatible avec n'importe quel navigateur web récent et disponible sur les appareils mobiles grâce aux applications Apple iOS et Android.

# **1 CRÉER UNE SALLE DE CONFÉRENCE VIRTUELLE**

- Ouvrez votre navigateur web depuis votre ordinateur local et saisissez l'URL suivante : <https://rdv1.rendez-vous.renater.fr/home/>
- Une instance aléatoire de Jitsi sera automatiquement sélectionnée en fonction du taux d'occupation.
- Cliquez ensuite sur **Lancer une réunion** pour vous connecter à l'instance.

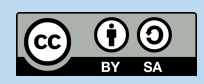

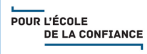

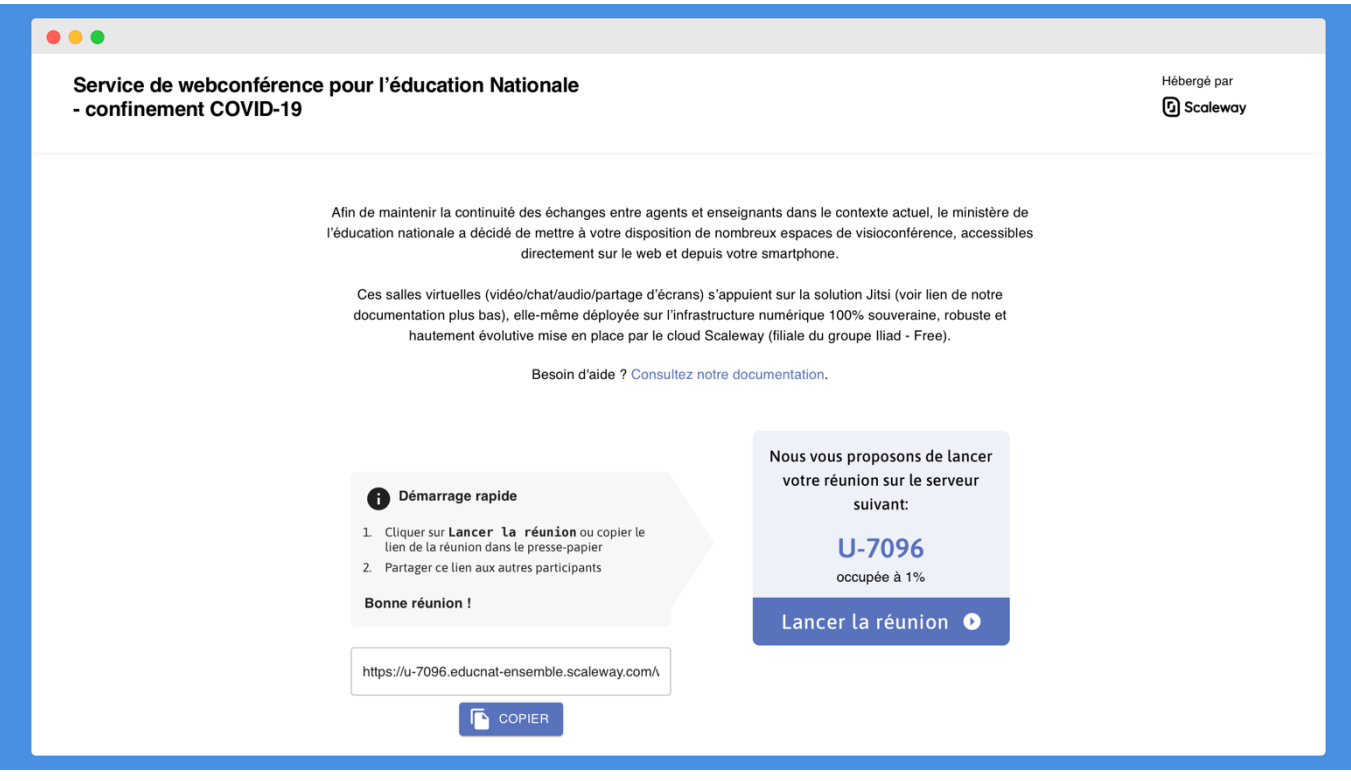

Une fois connecté, vous pouvez partager le lien vers la salle de conférence afin que d'autres utilisateurs puissent s'y connecter.

### **Remarque**

Lors de la première connexion, une autorisation d'accès à votre caméra et votre micro peut vous être demandée. Il est nécessaire d'autoriser les accès pour pouvoir communiquer en utilisant Jitsi Meet. Soyez sans crainte, Scaleway ne conserve pas vos informations vidéo et audio, qui ne sont partagées que dans votre salle de conférence.

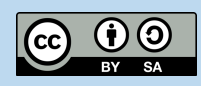

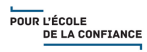

# **2 UTILISATION DE LA SALLE DE CONFÉRENCE VIRTUELLE**

Une fois connecté, l'écran de communication Jitsi s'affiche :

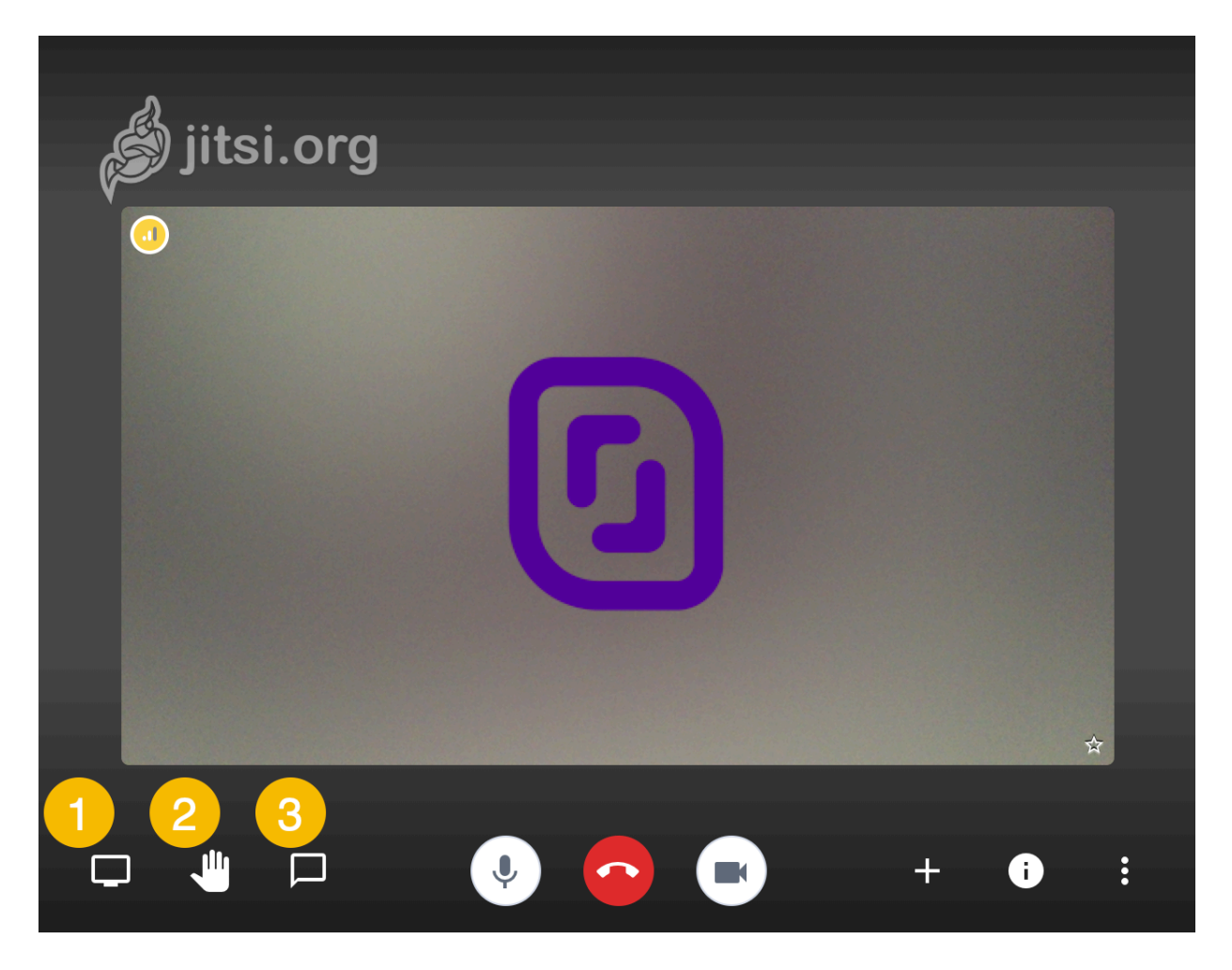

#### **Vous disposez des options suivantes :**

**(1) Partage d'écran :** vous avez la possibilité de partager l'écran de votre ordinateur avec vos collaborateurs en un simple clic

**(2) Lever / baisser la main :** permettre à chacun de prendre la parole lors d'une visioconférence à plusieurs est parfois difficile. Cet outil vous permet d'indiquer que vous voulez prendre la parole en "levant la main".

**(3) Chat :** vous pouvez prendre des notes pendant la conférence et les partager avec l'ensemble des participants.

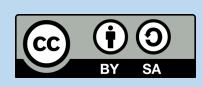

### **D'autres outils existent également :**

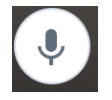

**Sourdine :** vous pouvez mettre votre micro sur silencieux pendant la visioconférence

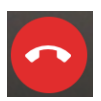

**Raccrocher :** vous pouvez raccrocher la conversation, les autres membres de la visioconférence resteront eux connectés.

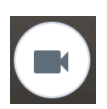

**Caméra :** vous pouvez choisir d'activer ou désactiver la caméra de votre appareil

Un indicateur de connexion situé dans le coin supérieur gauche indique la qualité de la connexion à l'instance Jitsi. En fonction de la qualité audio ou vidéo, ou encore des ressources consommées en local par l'application (CPU, RAM), vous pouvez ajuster la qualité de l'image de la visioconférence. Pour cela :

- 1 . Cliquez sur le bouton **Paramètres** dans le coin droit de l'écran pour afficher le menu.
- 2 . Cliquez ensuite sur **Gérer la qualité vidéo** :

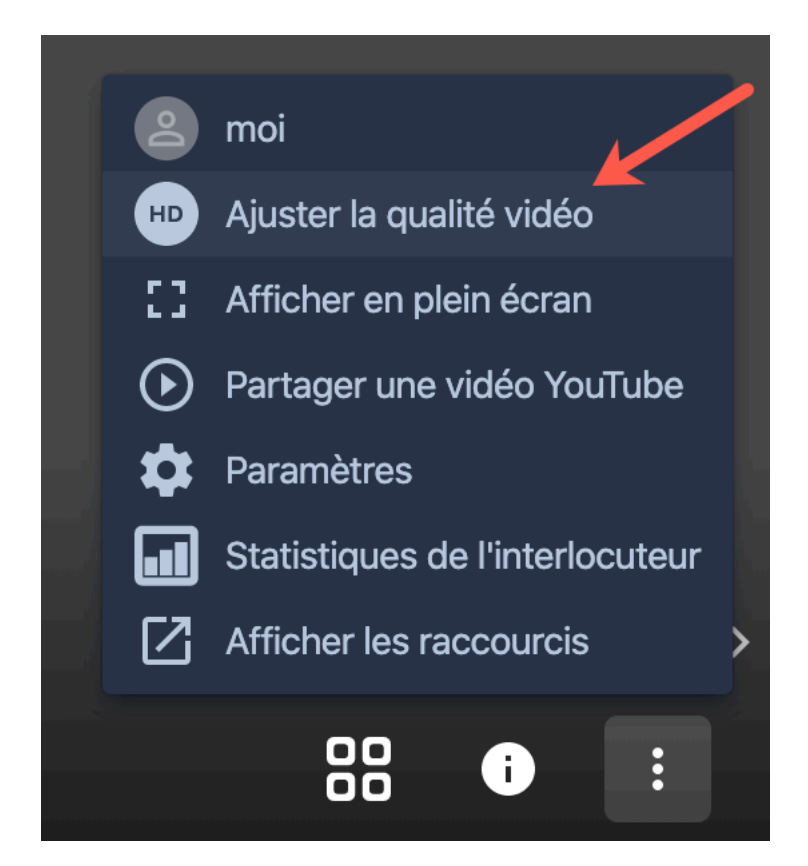

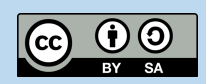

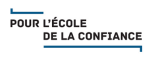

3 . Choisissez la qualité vidéo adaptée à votre connexion internet locale ou aux performances de votre machine.

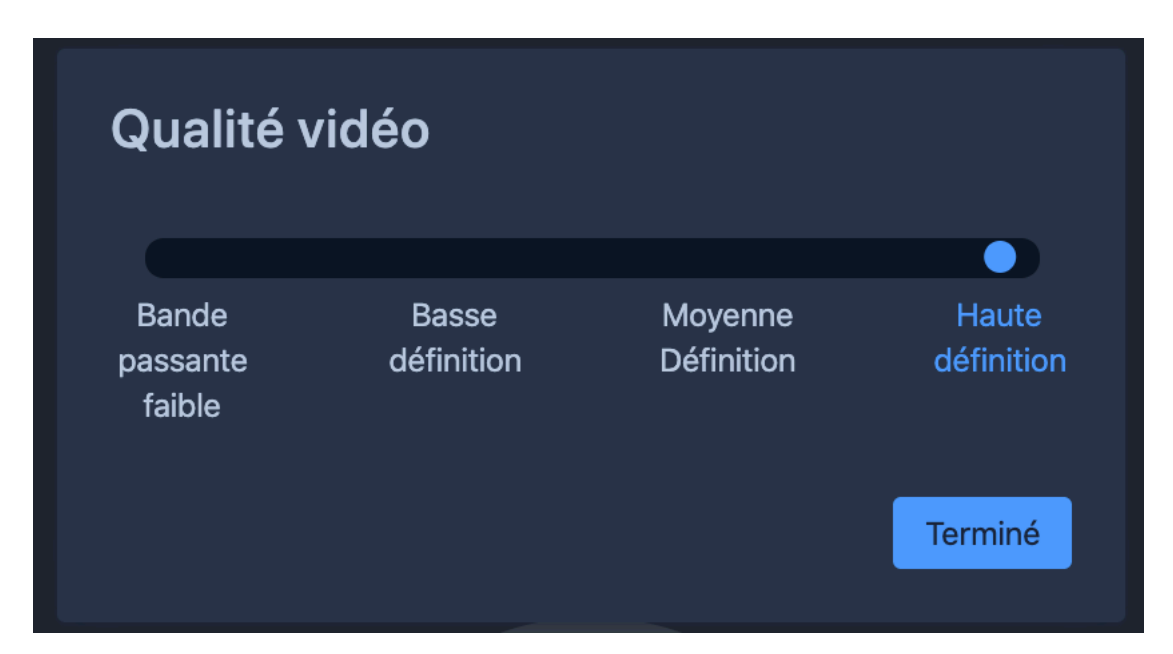

## **3 CONFIGURATION D'UN NOM D'AFFICHAGE**

Pour faciliter les communications avec plusieurs utilisateurs, il est possible de définir un nom d'affichage qui s'affiche lors de la prise de parole ou de l'écriture de message.

1 . Cliquez sur le bouton **Paramètres** dans le coin droit de l'écran pour afficher le menu.

2 . Cliquez sur ensuite sur **moi** pour entrer dans les options personnelles :

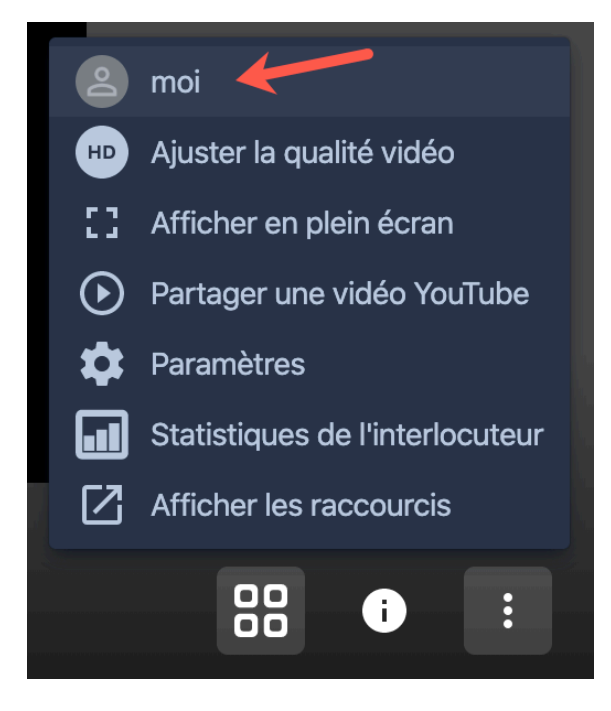

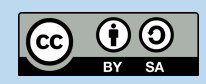

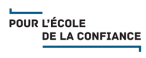

3 . Choisissez votre nom d'affichage **(1)** et confirmez en cliquant sur OK **(2)**. Si vous souhaitez utiliser un Gravatar comme image de profil, vous pouvez saisir l'adresse électronique associée à votre avatar avant de confirmer

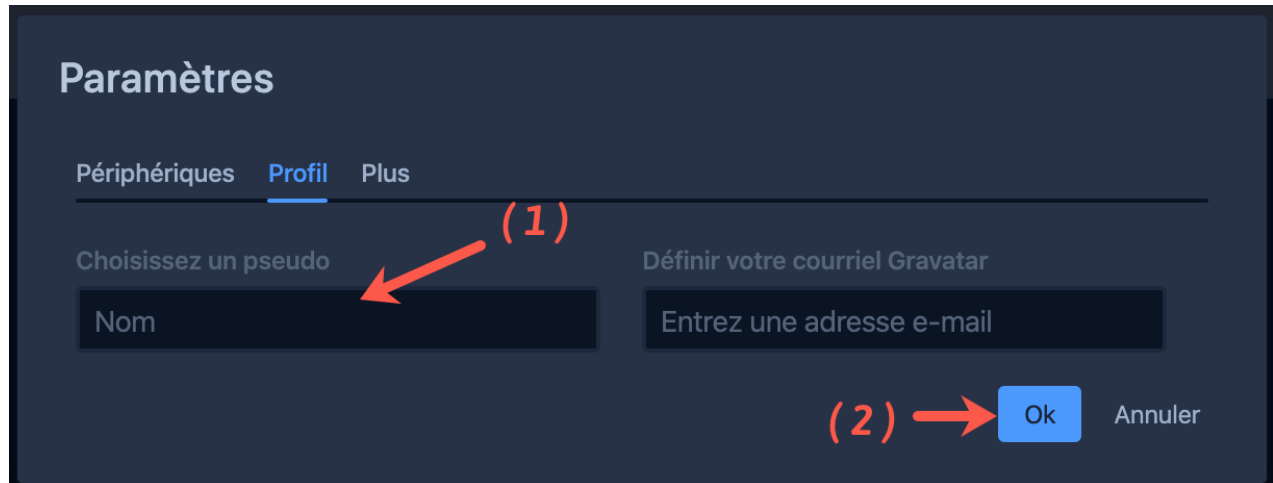

## **4 DÉFINITION D'UN MOT DE PASSE POUR LA SALLE DE CONFÉRENCE VIRTUELLE**

L'utilisation de la visioconférence Jitsi est complètement sécurisée par les protocoles de chiffrement TLS/SSL.

Néanmoins, lorsque vous ouvrez une nouvelle réunion en visioconférence, toutes les personnes disposant du lien peuvent y avoir accès. Il est donc vivement recommandé de définir un mot de passe pour les conversations confidentielles.

### **Pour cela :**

- 1 . Cliquez sur le bouton **Info** pour afficher les détails de la salle de conférence.
- 2 . Cliquez sur le bouton **Ajouter mot de passe** pour définir un mot de passe :

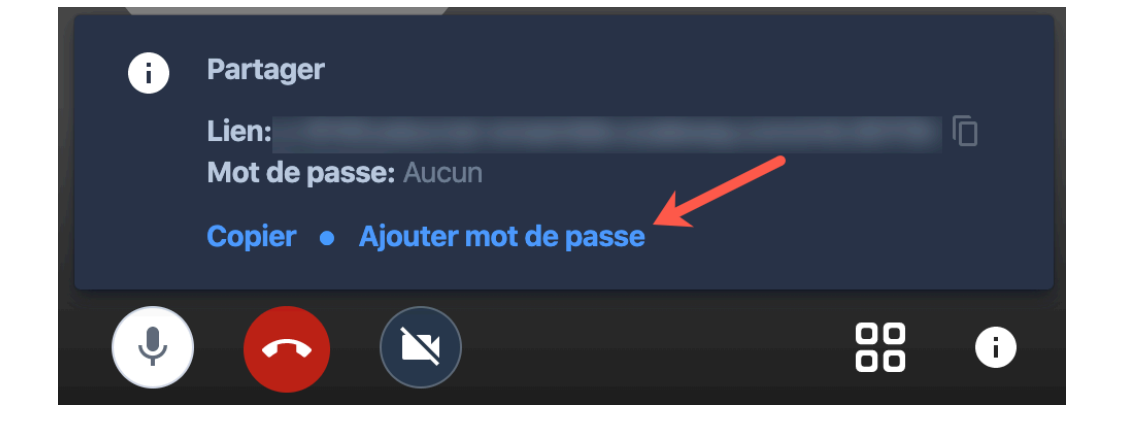

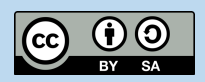

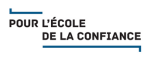

3 . Appuyez sur la touche **Entrée** pour enregistrer le mot de passe.

4 . Lors de la connexion à la salle de conférence, les utilisateurs seront désormais invités à saisir le mot de passe avant de pouvoir rejoindre la conférence.

Pour plus d'informations sur la configuration de votre propre instance Jitsi en quelques étapes faciles, consultez nos tutoriels pour **Debian Buster** et **Ubuntu Bionic Beaver.** Pour davantage de détails sur l'utilisation de Jitsi, vous pouvez également vous référer à la FAQ officielle.

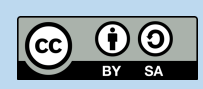

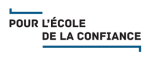